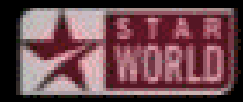

г

**Section 2:** Developer tools and you

Alex Mariakakis

[cse331-staff@cs.washington.edu](mailto:cse331-staff@cs.washington.edu) (staff-wide)

### What is an SSH client?

- Uses the secure shell protocol (SSH) to connect to a remote computer
	- o Enables you to work on a lab machine from home
	- o Similar to remote desktop
- Windows and Linux users: PuTTY and WinSCP o Windows and Linux users
- Mac users: Terminal application
	- o Go to Applications/Utilities/Terminal
	- o Type in "ssh –XY cseNetID@attu.cs.washington.edu"

### What is UNIX?

• Command-line based operating system o Like Windows or Mac OS without the mouse

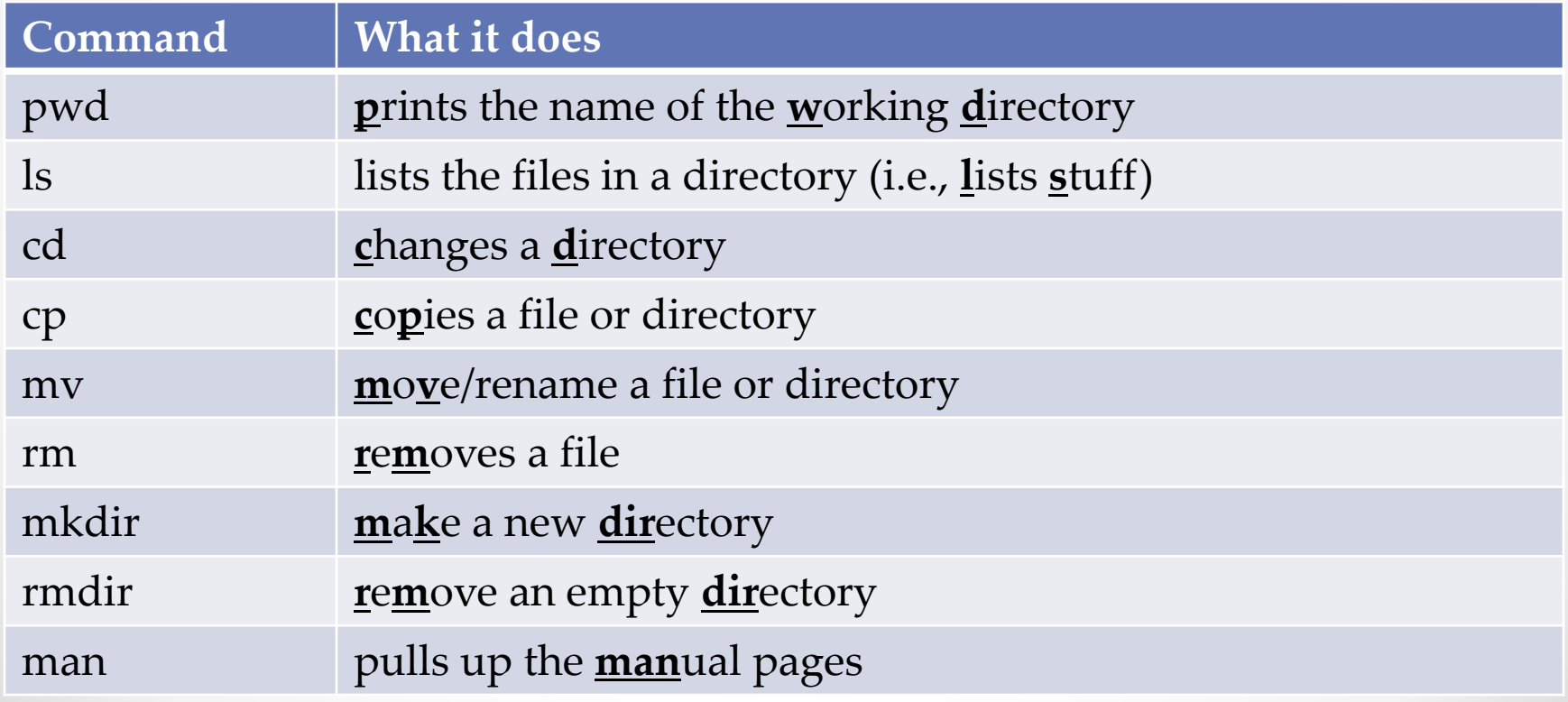

# **DEMO #1**

[http://courses.cs.washington.edu/courses/cse331/1](http://courses.cs.washington.edu/courses/cse331/14sp/tools/WorkingAtHome.html) [4sp/tools/WorkingAtHome.html](http://courses.cs.washington.edu/courses/cse331/14sp/tools/WorkingAtHome.html)

## What is source control?

- Also known as version control/revision control
- System for tracking changes to code o Software for developing software
- Essential for managing projects
	- o See a history of changes
	- o Revert back to an older version
	- o Back up your work
	- o Merge changes from multiple sources
- We'll be talking about Subversion, but there are alternatives
	- Git, Mercurial, CVS
	- × Email, Dropbox, USB sticks

### Source control organization

- A *repository* stores the master copy of the project
	- o Someone creates the repo for a new project
	- o Then nobody touches this copy directly
	- o Lives on a server everyone can access
- Each person *checks out* her own *working copy*
	- o Makes a local copy of the repo
	- o You'll always work off of this copy
	- The version control system syncs the repo and working copy (with your help)

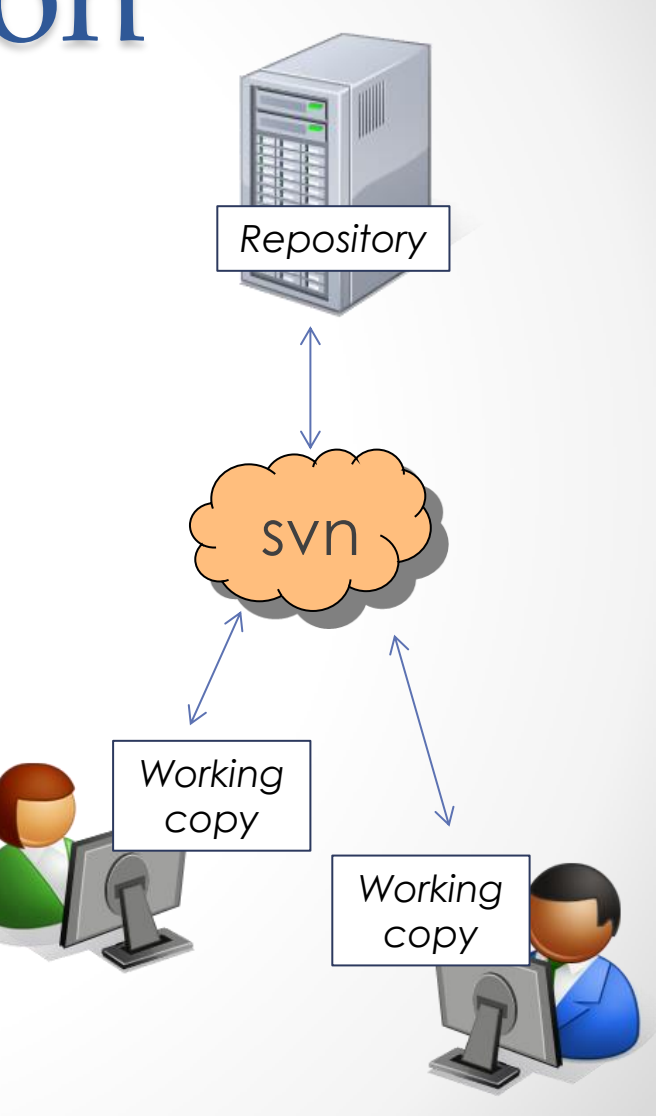

### Source control common actions

### Most common commands:

### • Commit / checkin

o integrate changes *from* your working copy *into* the repository

### • Update

o integrate changes *into* your working copy *from* the repository

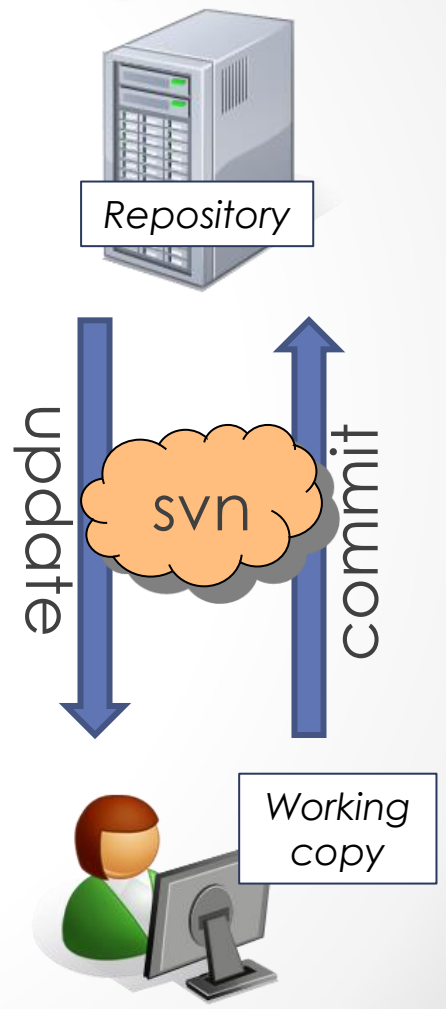

### Source control common actions (cont.)

More common commands:

### • Add, delete

- o add or delete a file in the repository
- o just putting a new file in your working copy does not add it to the repo!

### • Revert

o wipe out your local changes to a file

- Resolve, diff, merge
	- o handle a conflict two users editing the same code *Working*

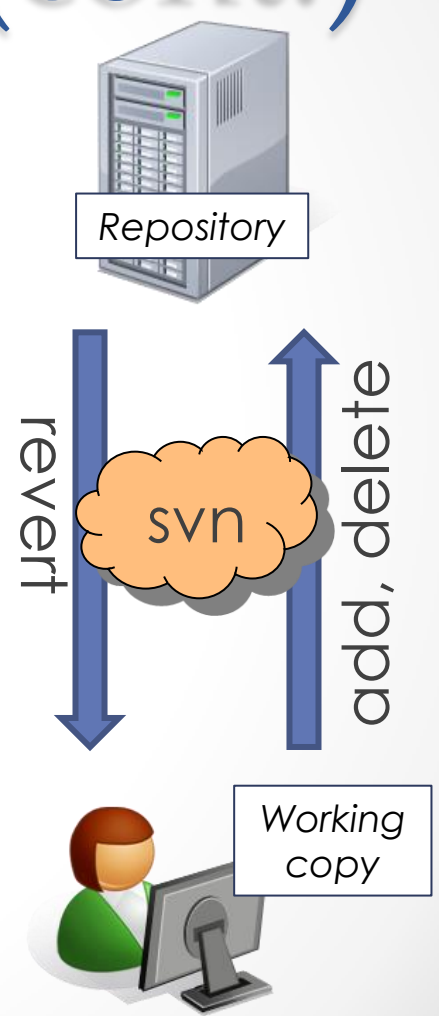

### How to use Subversion

- 1. Eclipse plugin: Subclipse
- 2. GUI interface: TortoiseSVN, NautilusSVN
- 3. Command line: PuTTY

### This Quarter

- We distribute starter code by adding it to your **repo**
- You will **code** in Eclipse just as you would have in your previous classes
- You turn in your files by **adding** them to the repo and **committing** your changes
- You will **validate** your homework by **SSHing** onto attu and running an Ant build file

# **DEMO #2**

[http://www.cs.washington.edu/education/courses/](http://www.cs.washington.edu/education/courses/cse331/14sp/tools/versioncontrol.html) [cse331/14sp/tools/versioncontrol.html](http://www.cs.washington.edu/education/courses/cse331/14sp/tools/versioncontrol.html)

### Theoretical Scenario

You are working on a computer in the lab and feel like you are at a good stopping point. You hit "Save" on your computer and start driving to Canada, only to realize that you forgot to commit your changes to your repo. Do you have to turn around and drive back?

**No, SSH into the attu, change to your eclipse workspace directory, and then call "svn commit"**

### Eclipse shortcuts

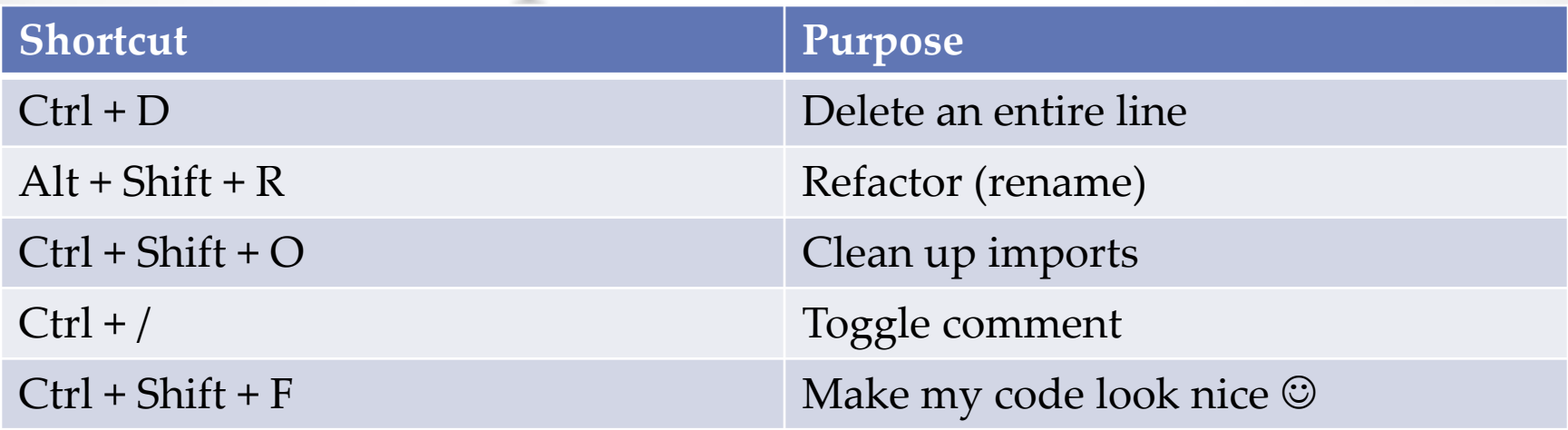

- System.out.println() works for debugging…
	- o It's quick
	- o It's dirty
	- o Everyone knows how to do it
- …but there are drawbacks
	- What if I'm printing something that's null?
	- o What if I want to look at something that can't easily be printed (e.g., what does my binary search tree look like now)?
- Eclipse's debugger is powerful…if you know how to use it

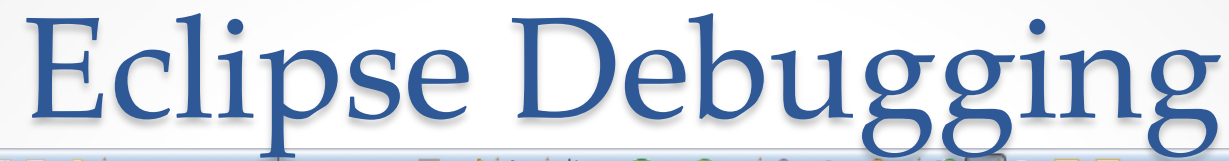

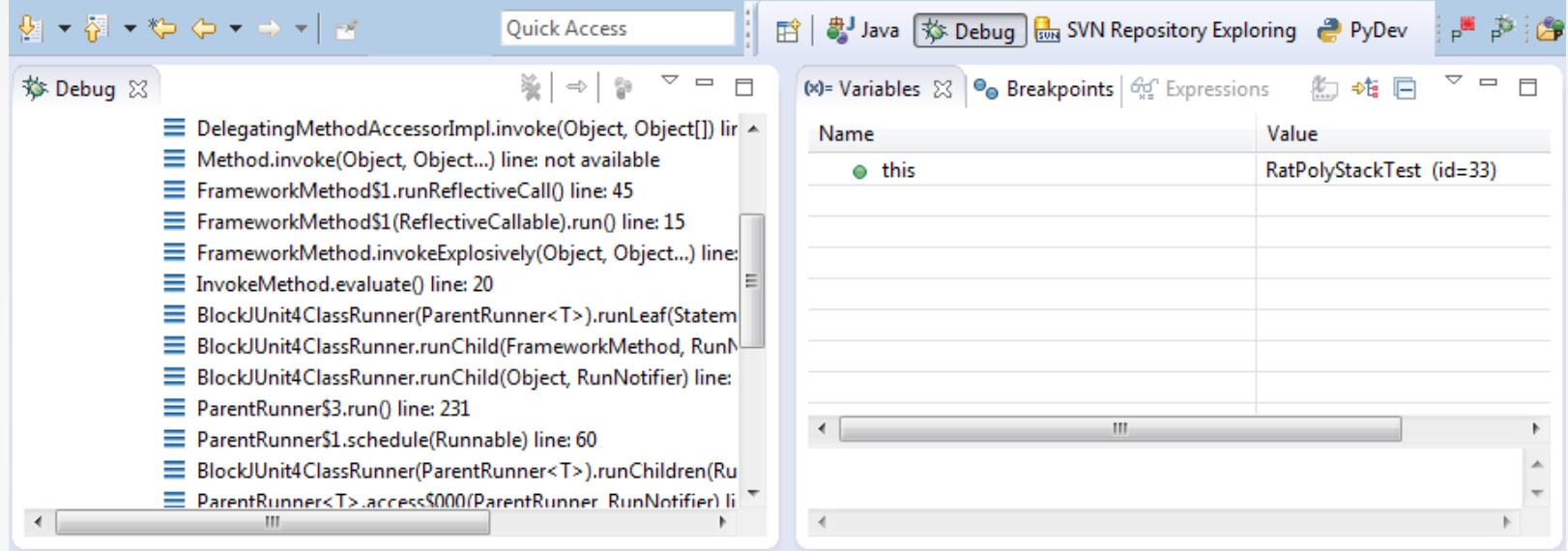

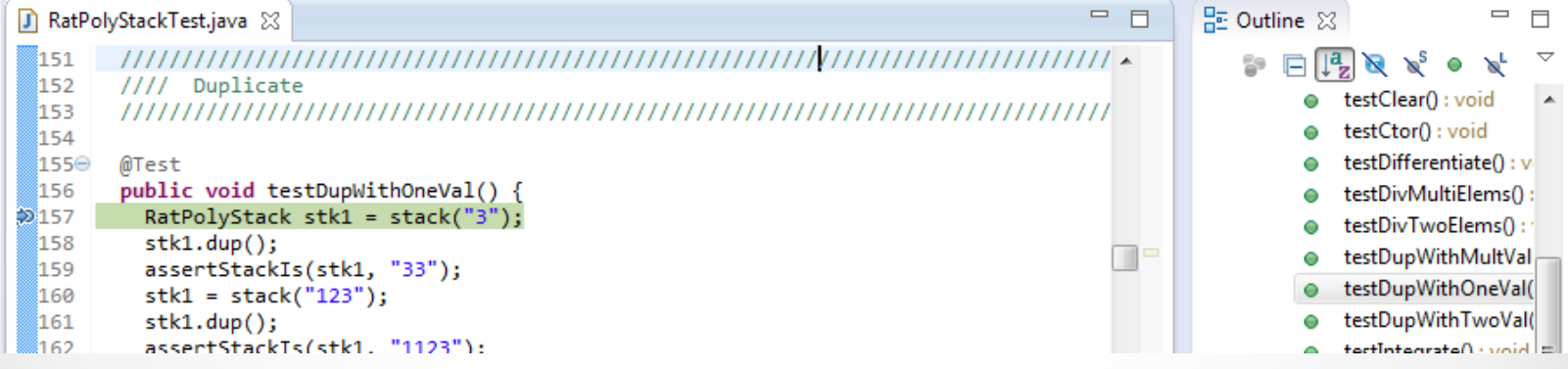

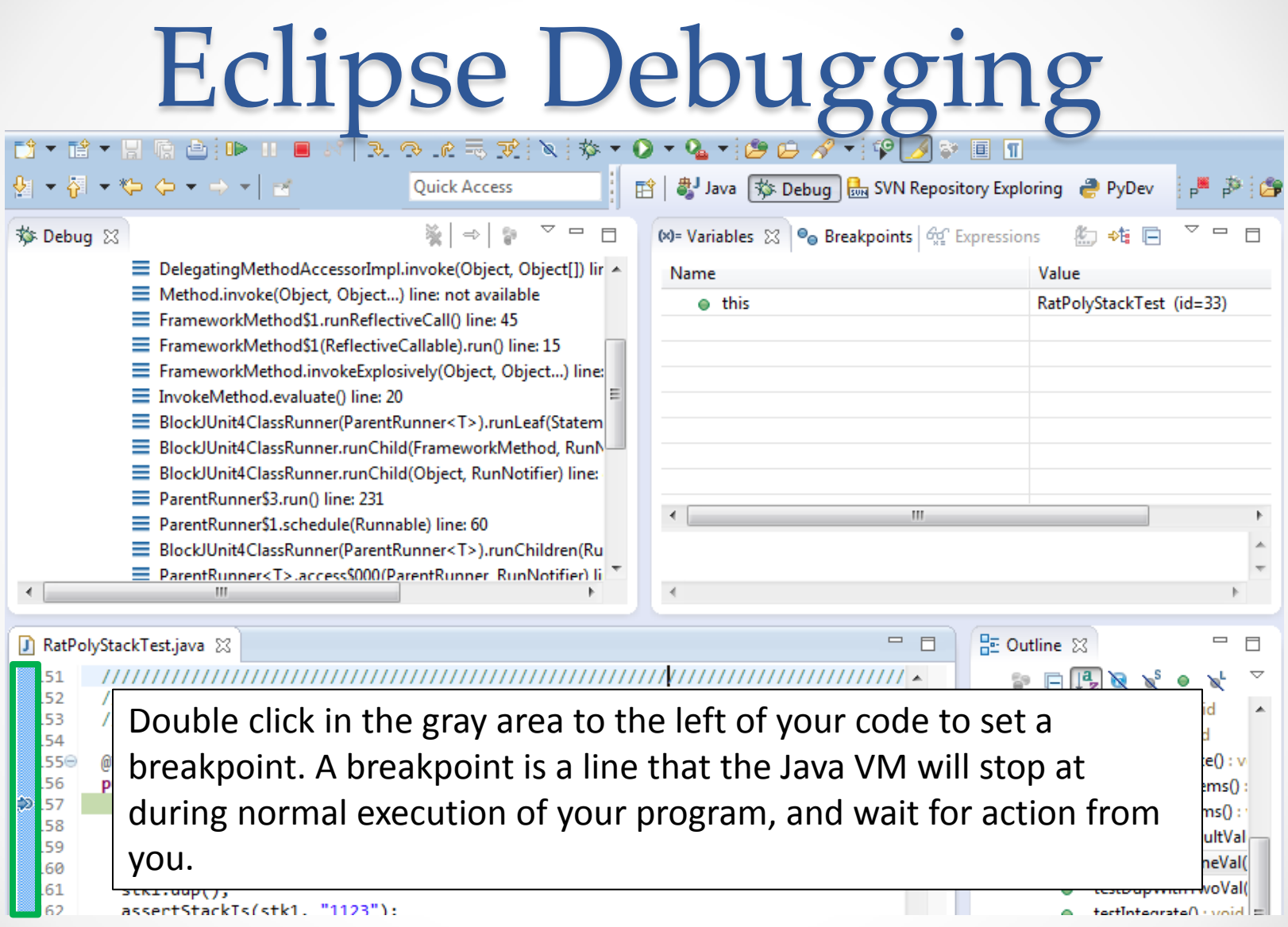

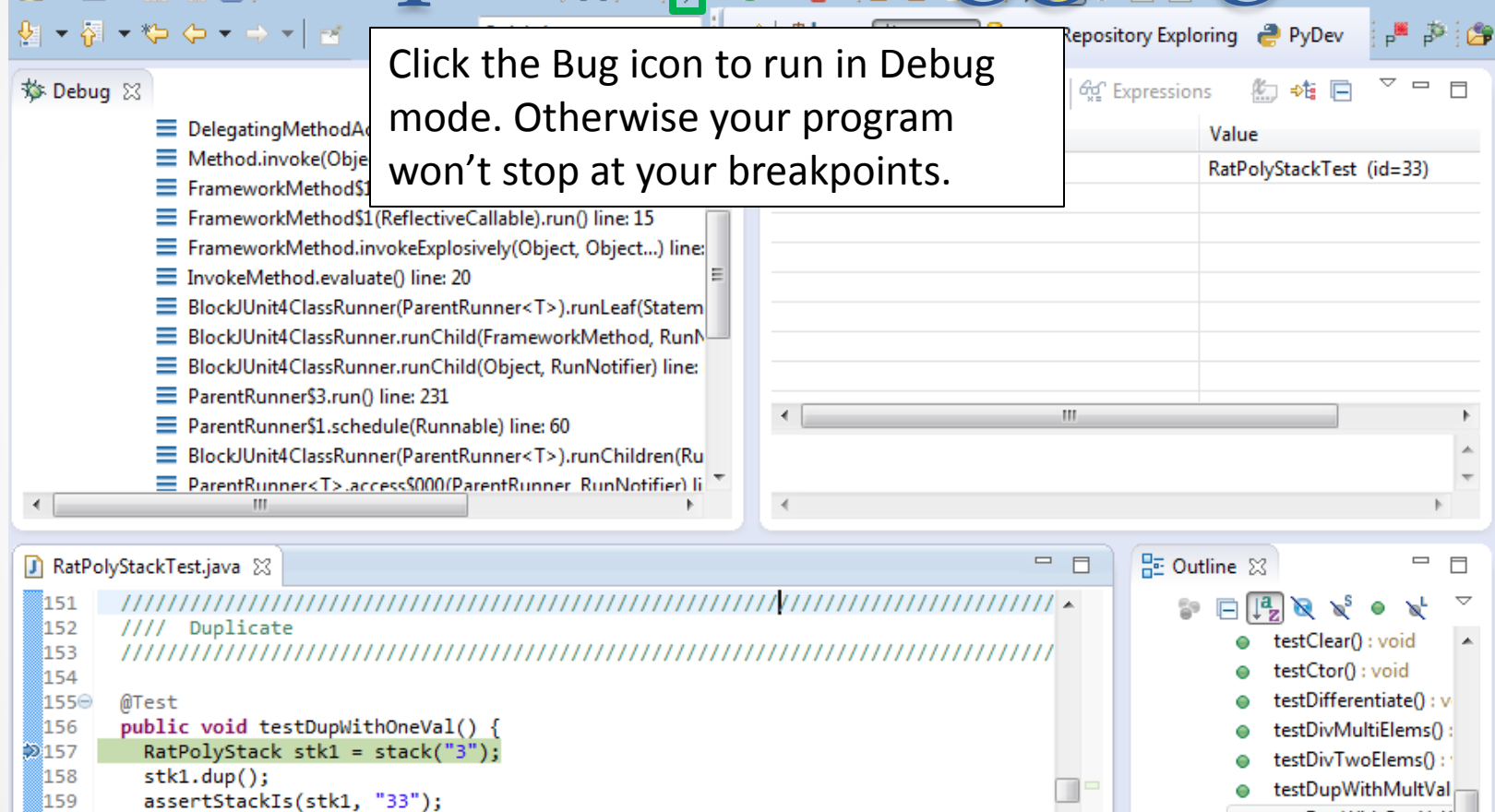

- 159 ⊚160  $stk1 = stack("123")$ ;
- 161  $stk1.dup()$ ;
- assertStackTs(stk1. "1123"): ី162

testDupWithOneVal(

testDupWithTwoVal(

 $|$  =  $|$  highly internated that

۰

۰

A.

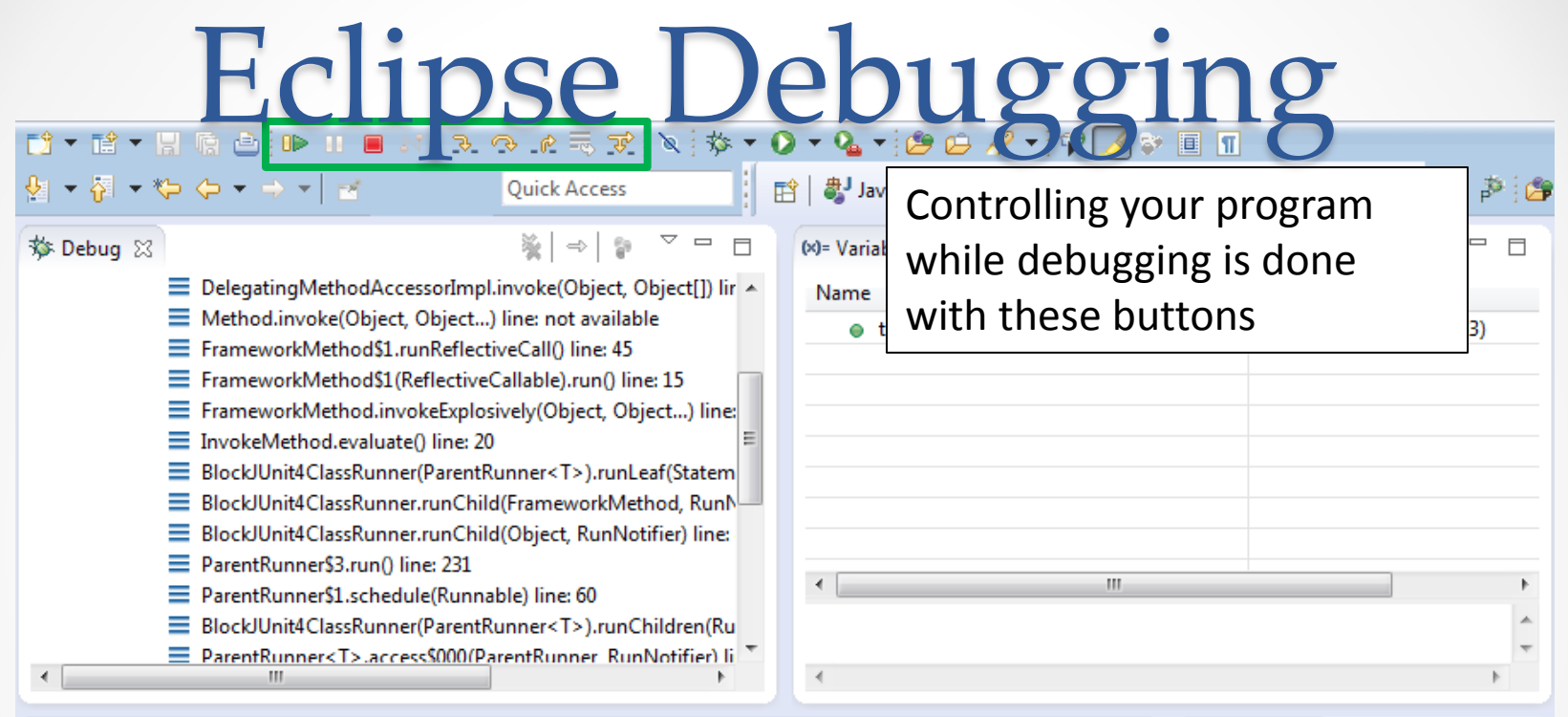

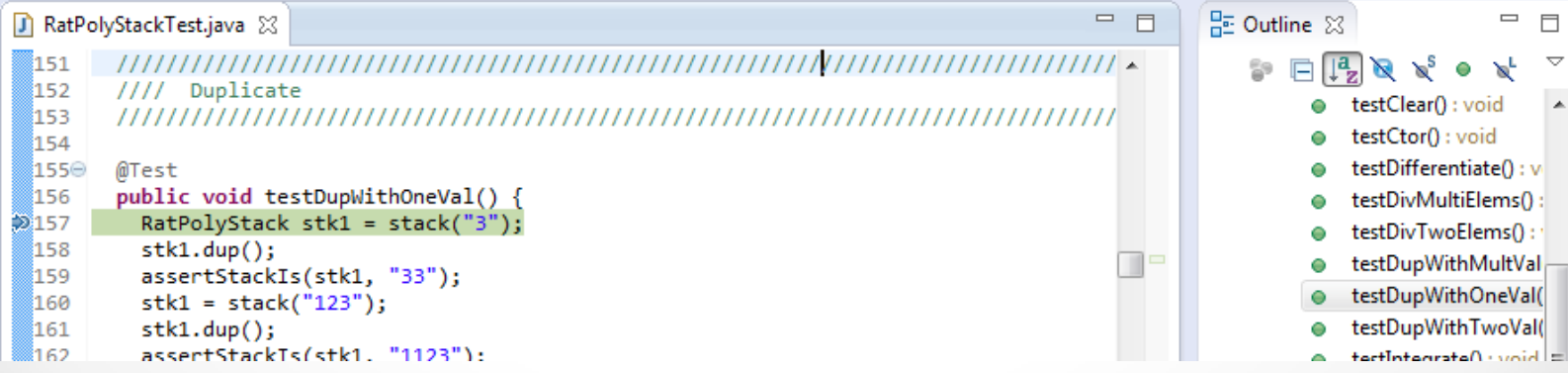

### Eclipse Debugging  $F9 - F9 -$

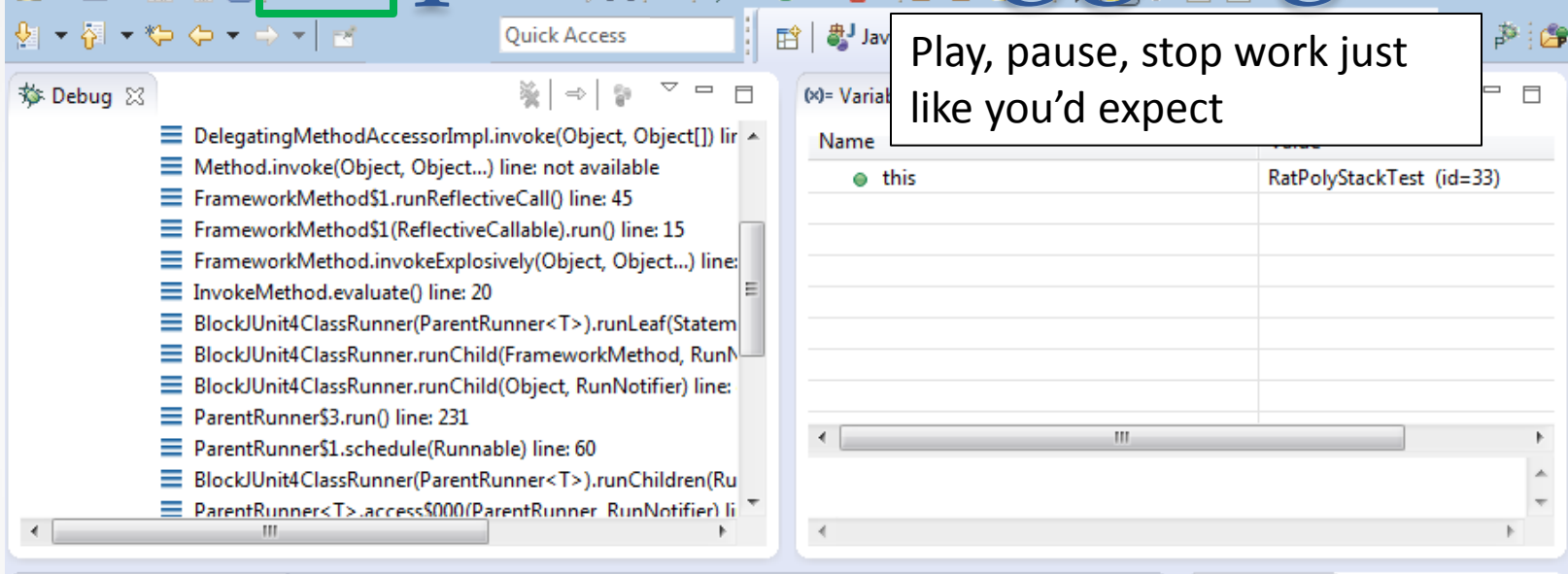

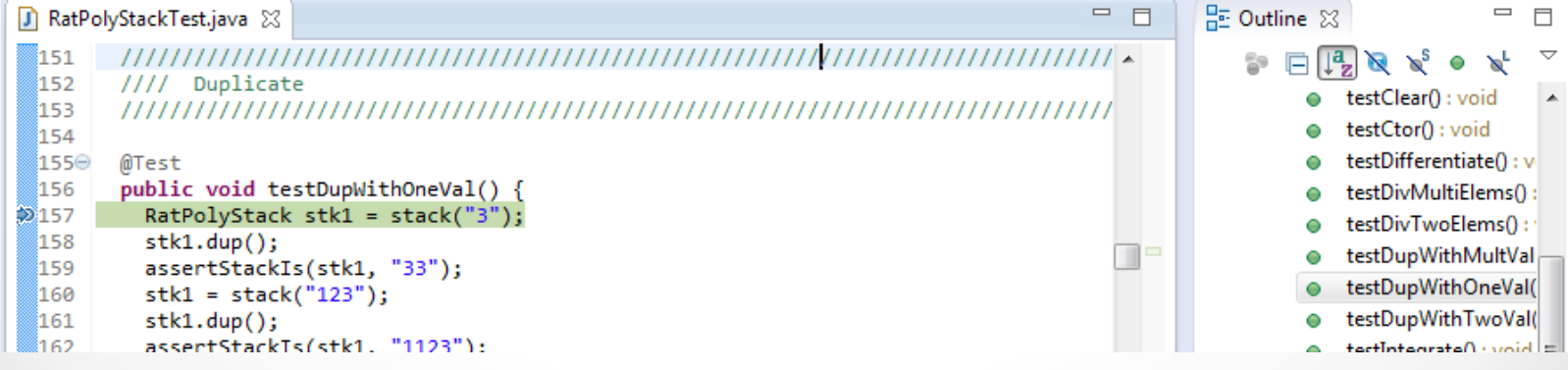

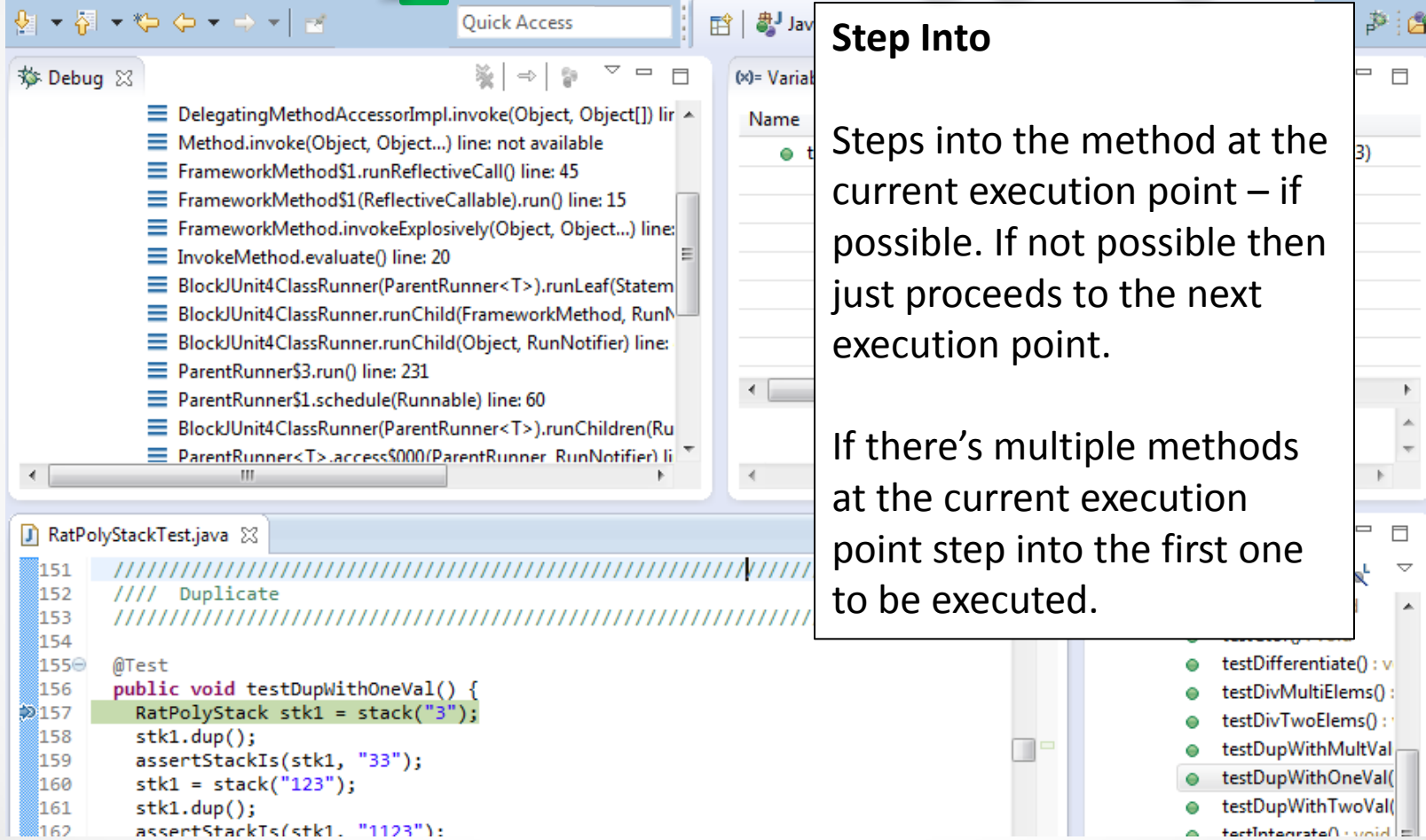

stki.dup();<br>assertStackTs(stk1, "1123");  $\frac{1}{162}$ 

### Eclipse Debugging  $\left| \cdot \right|$  =  $\sim$   $\left| \cdot \right|$

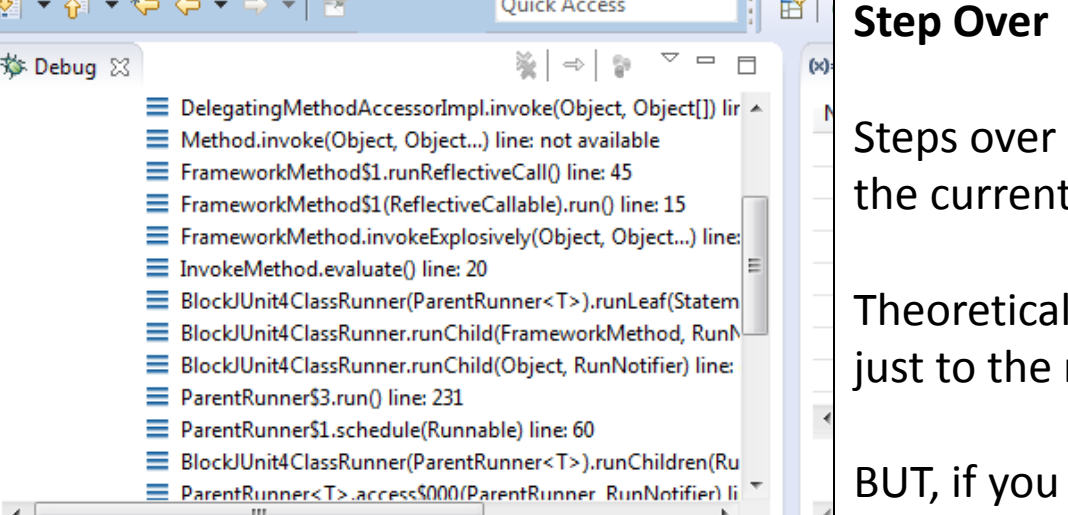

#### RatPolyStackTest.java &

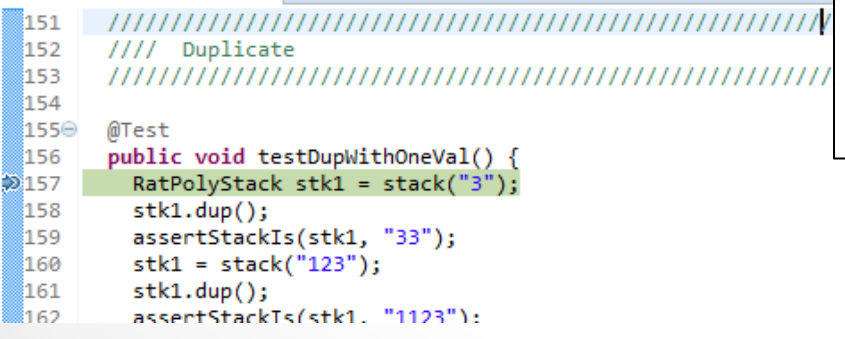

any method calls at t execution point.

Ily program proceeds next line.

have any breakpoints set that would be hit in the method(s) you stepped over, execution will stop at those points instead.

□

 $\mathcal{P}$  i A

þ

 $\Box$  $\bigtriangledown$  $\blacktriangle$ 

0 : vi

<del>estDiviviuitierem</del>s() testDivTwoElems():

testDupWithMultVal testDupWithOneVal( testDupWithTwoVal(  $\|$  =  $\|$  highland transfollation

 $=$   $\Box$ 

3)

ш

Quick Access

昏

 $(x)$ 

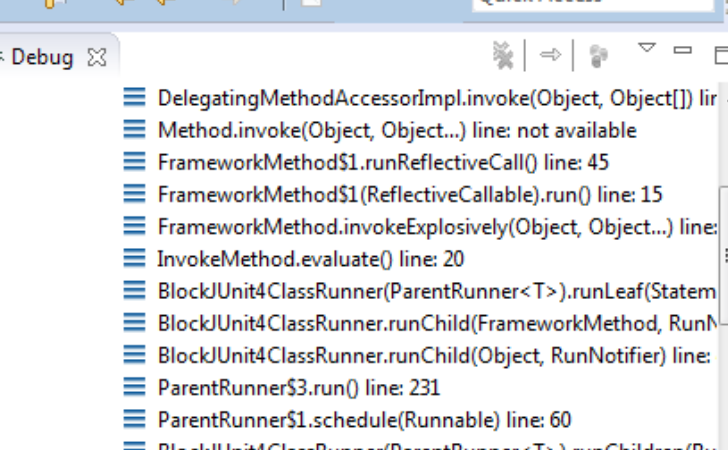

- === BlockJUnit4ClassRunner(ParentRunner<T>).runChildren(Ru
- E ParentRunner<T>.access\$000(ParentRunner\_RunNotifier) li

#### **D** RatPolyStackTest.java 23

 $\bullet$  5  $\bullet$  65 6  $\bullet$  6  $\bullet$  1

 $\ddot{\circ}$ 

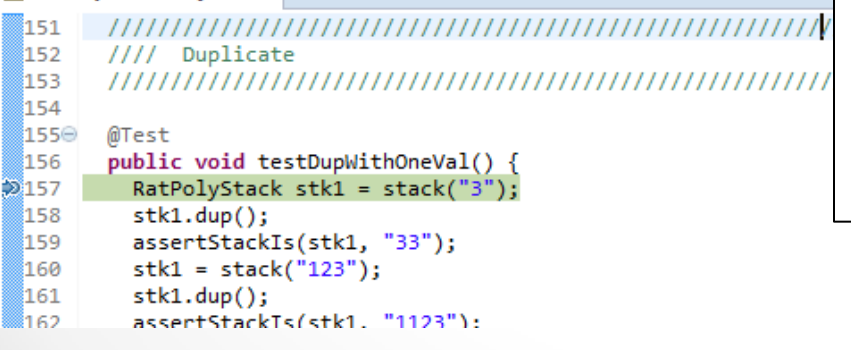

### **Step Out**

Allows method to finish and brings you up to the point where that method was called.

Useful if you accidentally step into Java internals (more on how to avoid this next).

Just like with step over though you may hit a breakpoint in the remainder of the method, and then you'll stop at that point.

 $\|$  =  $\|$  highly 10 atennatglitisat

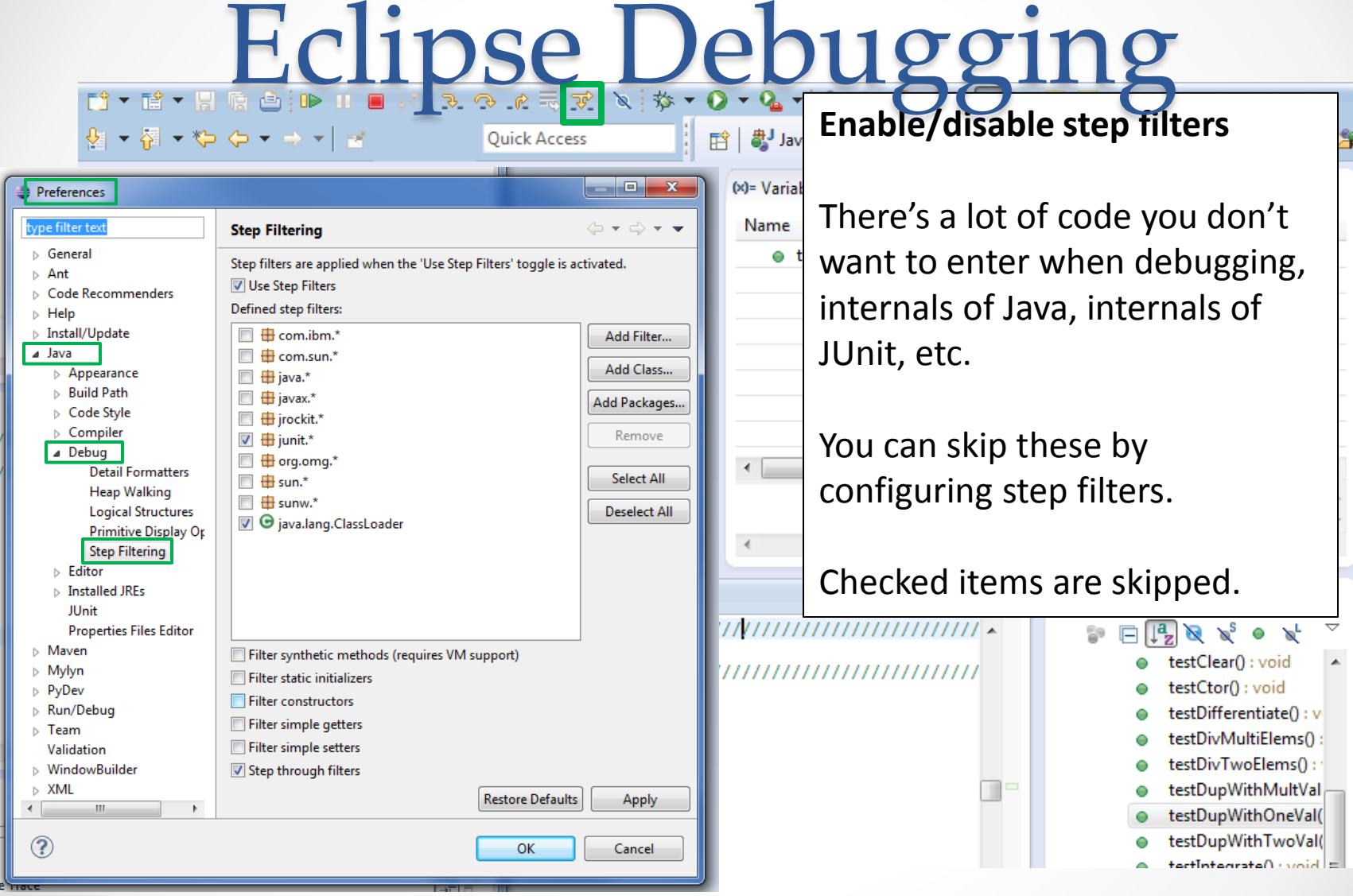

**ur** 

### Eclipse Debugging  $F9 - F9 - I$

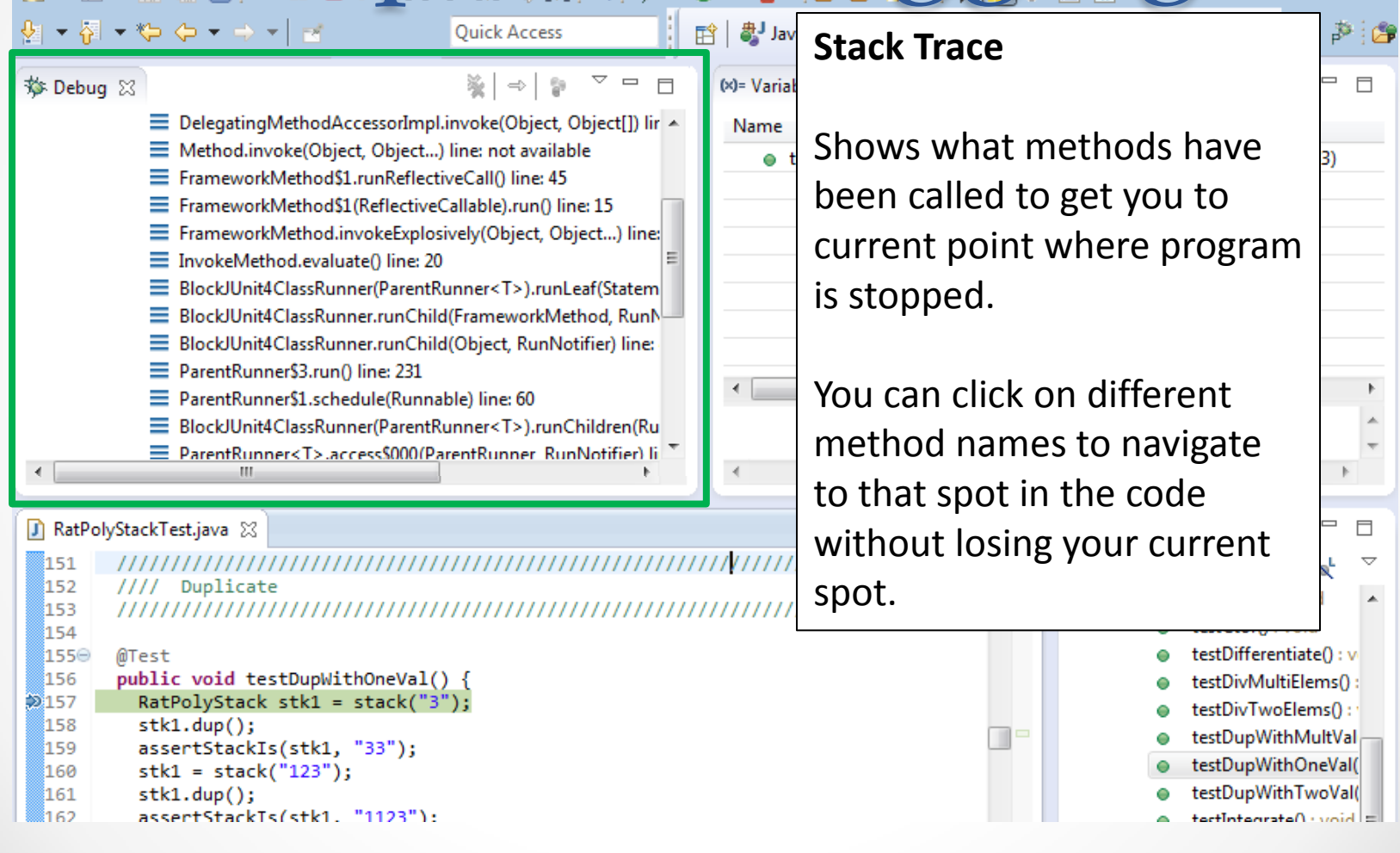

#### **Variables Window**

Shows all variables, including method parameters, local variables, and class variables, that are in scope at the current execution spot. Updates when you change positions in the stackframe. You can expand objects to see child member values. There's a simple value printed, but clicking on an item will fill the box below the list with a pretty format.

```
159 آ
         assertStackIs(stk1, "33");
```

```
ီ160
         stk1 = stack("123");
```

```
stk1.dup():161
```

```
រៃ គ១:
         assertStackTs(stk1. "1123"):
```
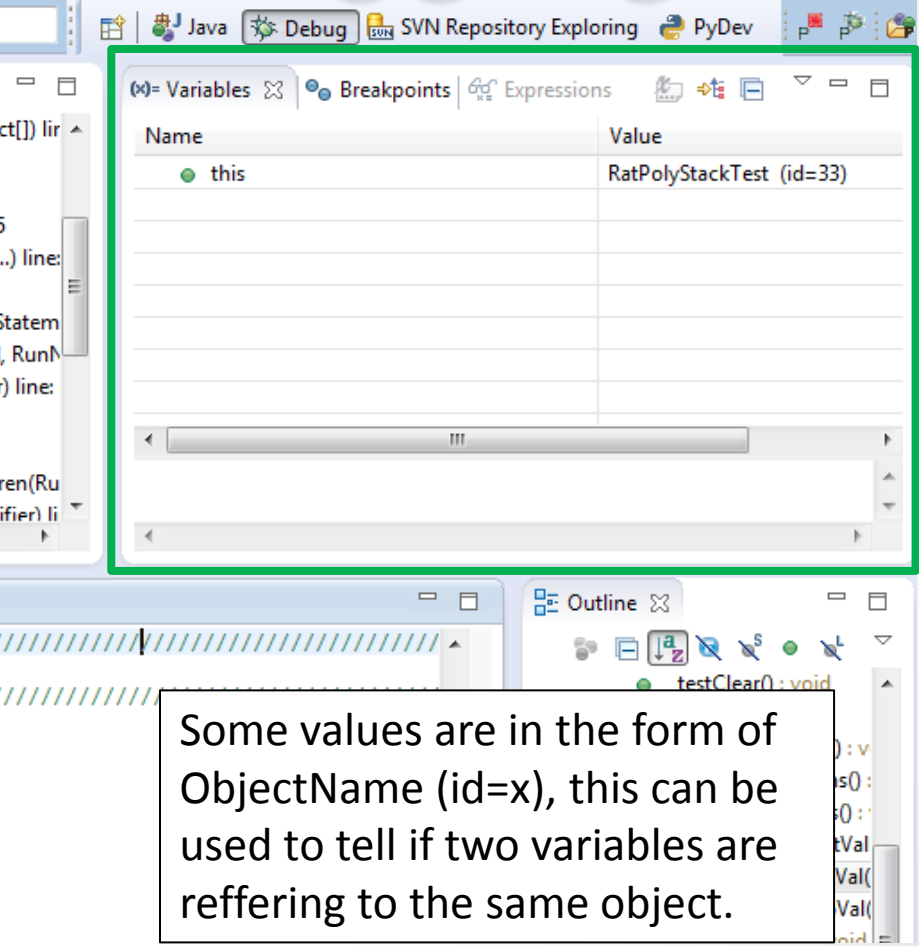

 $\qquad \qquad \Box$ 

Variables that have changed since the last break point are highlighted in yellow.

You can change variables right from this window by double clicking the row entry in the Value tab.<br>
— *biockomie*ciassivamient arentivamient i 27-ianicmidien(Ru)

I 自 ava → Debug as SVN Repository Exploring ● PyDev ● 卒者  $\Box$  $(x)$ = Variables  $\boxtimes$  $\Theta_{\Theta}$  Breakpoints  $\Theta_{\Omega}^{\text{tot}}$  Expressions  $ct[]$ ) lir $\sim$ Value Name  $e$  this **RatTermTest** RatTerm (id=4  $0<sub>t</sub>$  $\overline{a}$  $\triangleright$   $\blacksquare$  coeff ..) line: RatNum (id=4  $\frac{1}{2}$  expt Ε  $5<sup>2</sup>$ Stateml RunN r) line: E ParentRunner<T>.access\$000(ParentRunner\_RunNotifier) li  $-2*x^{3}5$ 

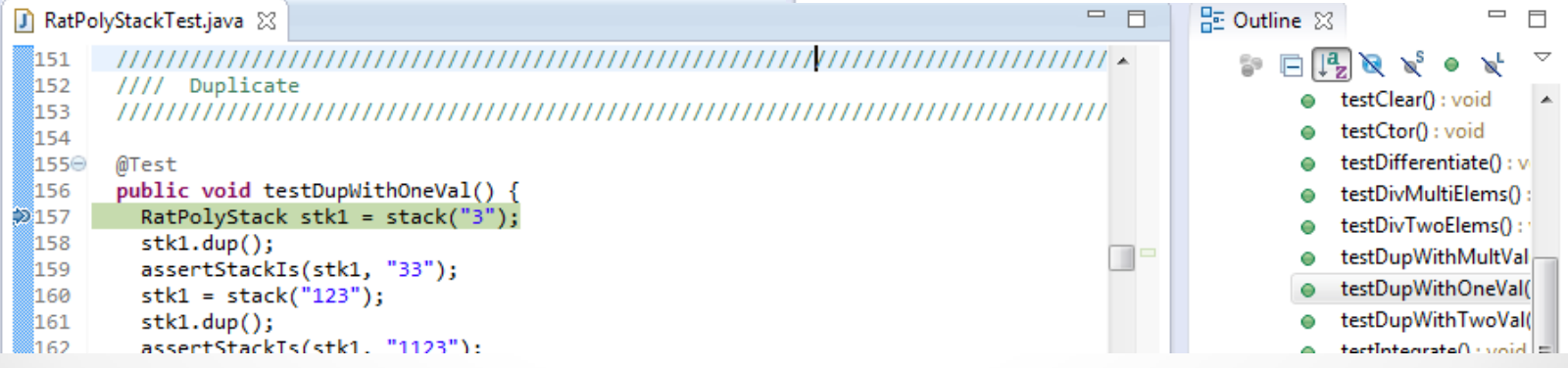

 $\leftarrow$ 

 $\qquad \qquad \Box$ 

Variables that have changed since the last break point are highlighted in yellow.

You can change variables right from this window by double clicking the row entry in the Value tab.<br>
— *biockomie*ciassivamient arentivamient i 27-ianicmidien(Ru)

I 自 ava → Debug as SVN Repository Exploring ● PyDev ● 卒者  $\Box$  $(x)$ = Variables  $\boxtimes$  $\Theta_{\Theta}$  Breakpoints  $\Theta_{\Omega}^{\text{tot}}$  Expressions  $ct[]$ ) lir $\sim$ Value Name  $e$  this **RatTermTest** RatTerm (id=4  $0<sub>t</sub>$  $\overline{a}$  $\triangleright$   $\blacksquare$  coeff ..) line: RatNum (id=4  $\frac{1}{2}$  expt Ε  $5<sup>2</sup>$ Stateml RunN r) line: E ParentRunner<T>.access\$000(ParentRunner\_RunNotifier) li  $-2*x^{3}5$ 

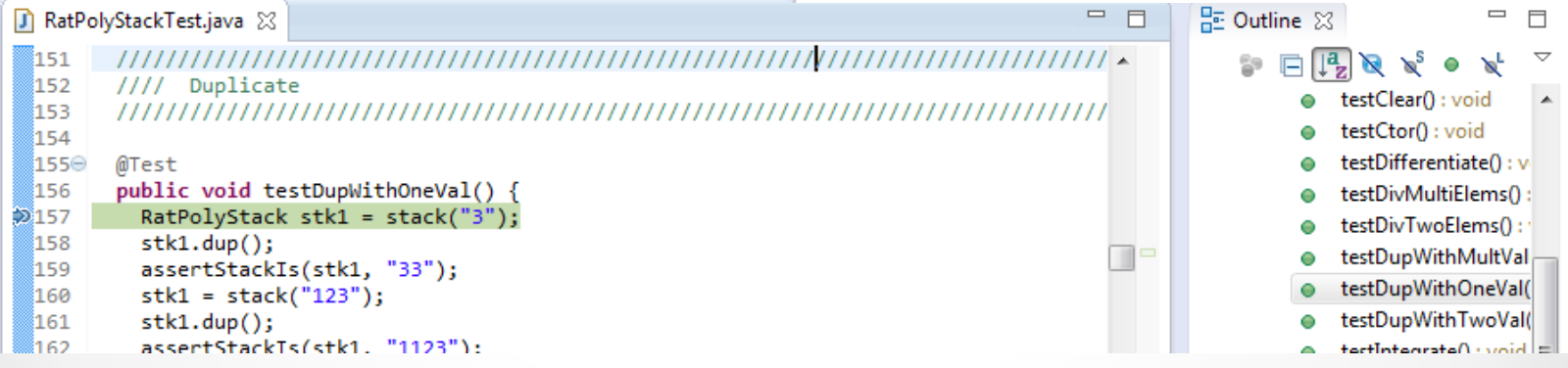

 $\leftarrow$ 

H

 $\qquad \qquad \Box$  $\Box$  $ext[]$ ) lir  $\sim$ 

...) line:

Stateml RunN r) line:

ren(Ru ifier) li

There's a powerful right-click menu.

- See all references to a given variable
- See all instances of the variable's class
- Add watch statements for that variables value (more later)

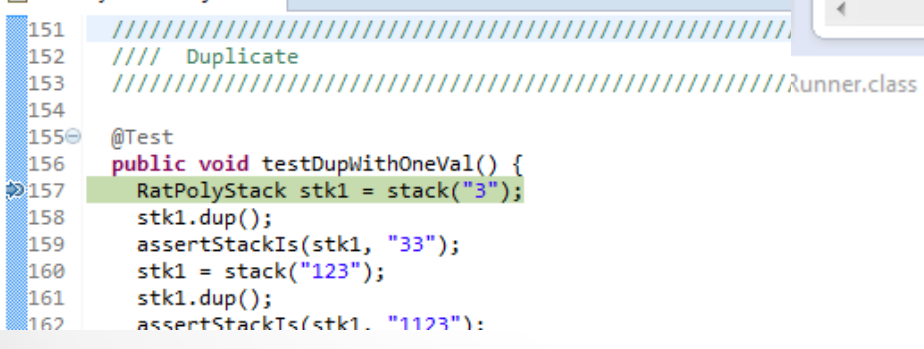

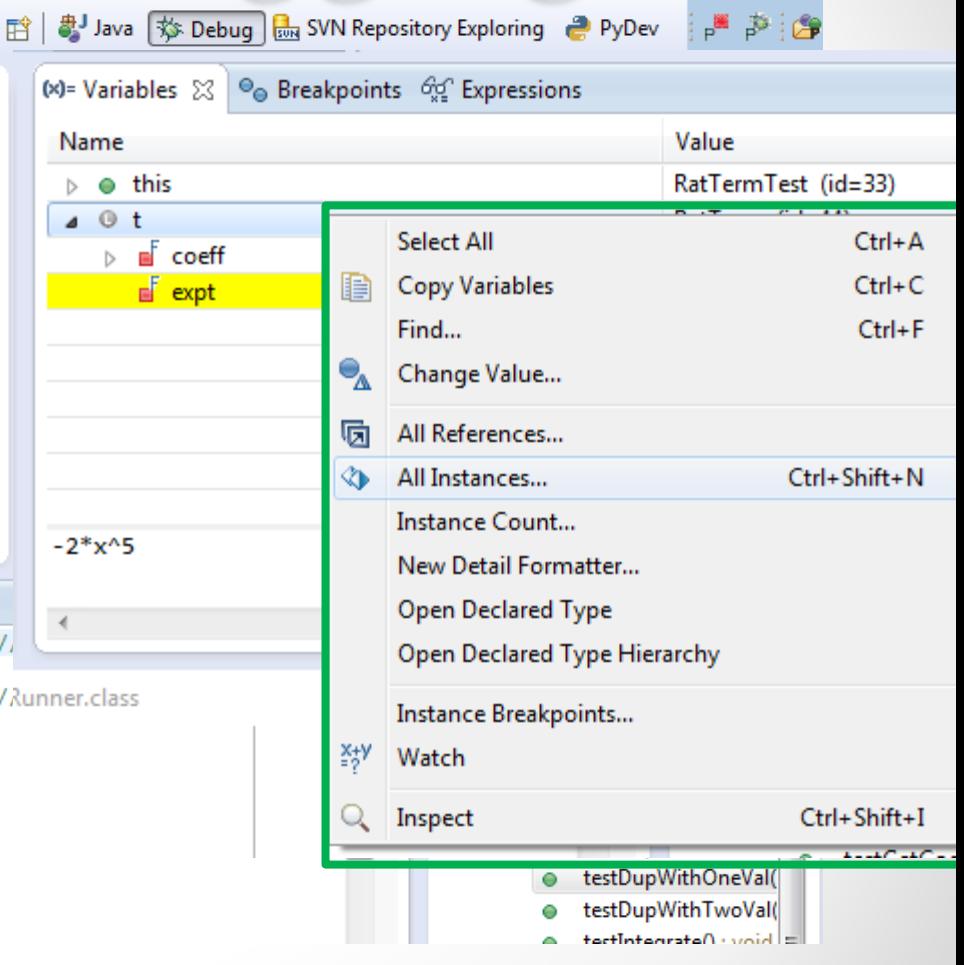

**D** DyDay

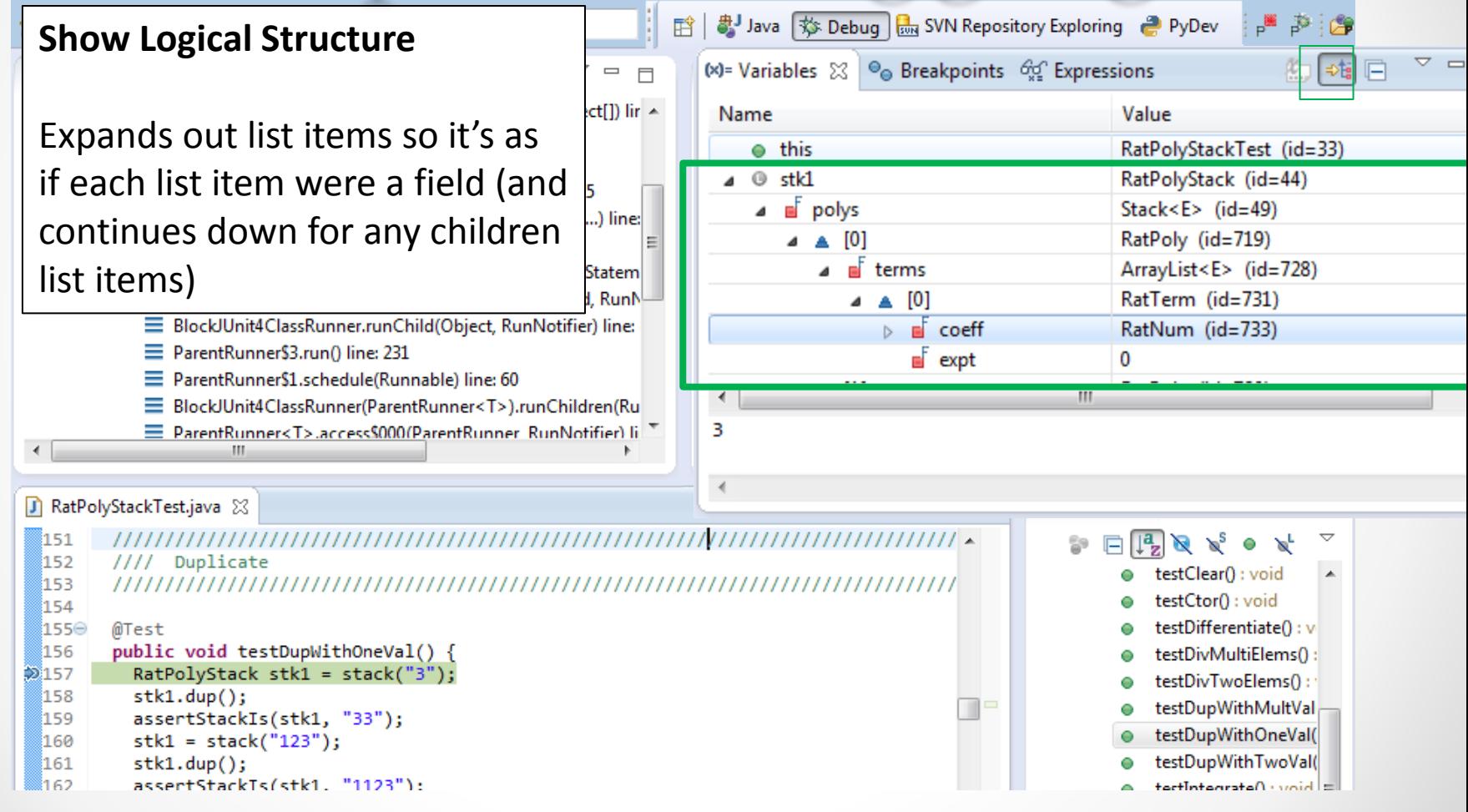

'il ⊨o ⊢⊕u

#### **Breakpoints Window**

**D** RatPolyStackTest.iava 52

Shows all existing breakpoints in the code, along with their conditions and a variety of options.

Double clicking a breakpoint will take you to its spot in the code.

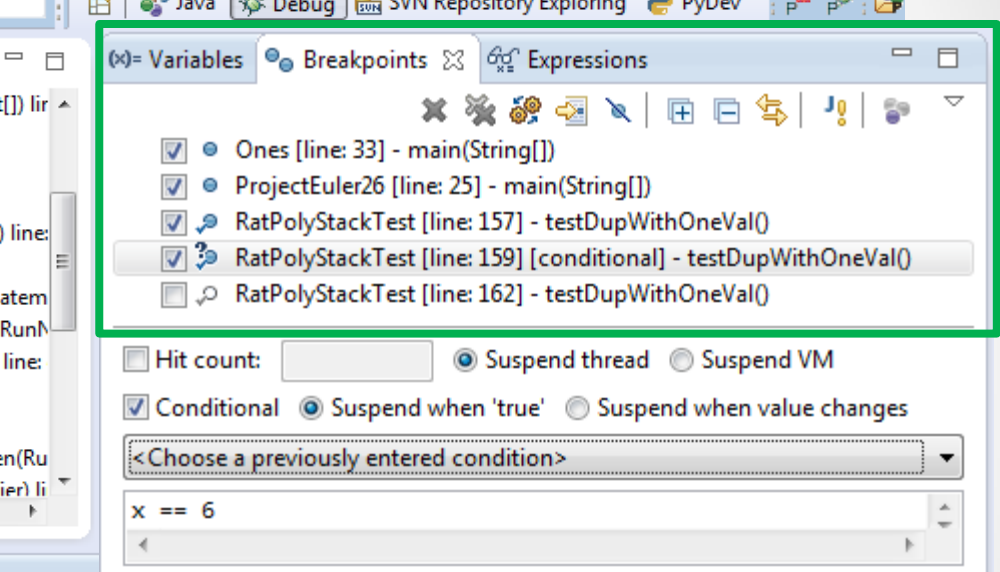

 $\sqrt{44.64}$   $\sqrt{64.64}$ 

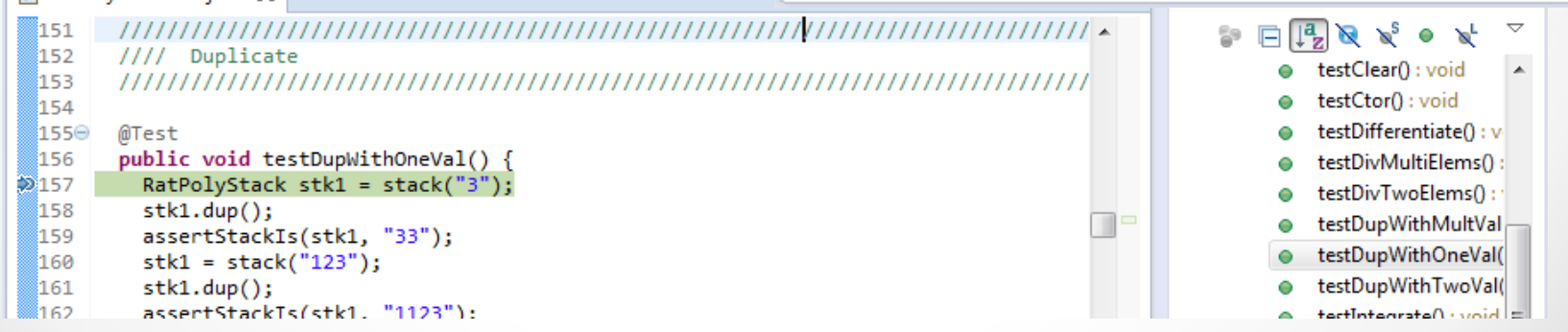

### **Enabled/Disabled Breakpoints**

Breakpoints can be temporarily disabled by clicking the checkbox next to the breakpoint. This means it won't stop program execution until reenabled.

This is useful if you want to hold off testing one thing, but don't want to completely forget about that breakpoint.

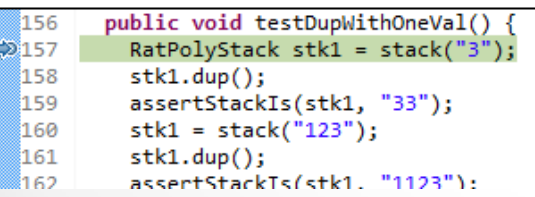

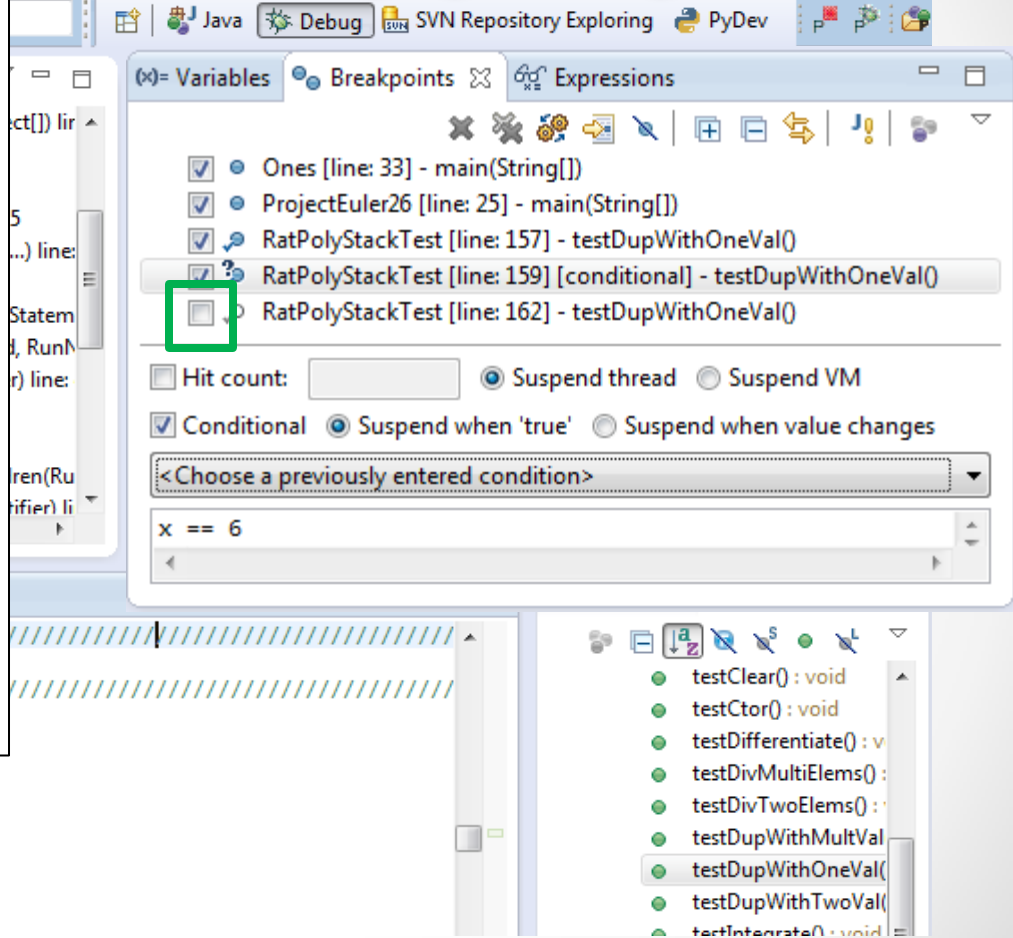

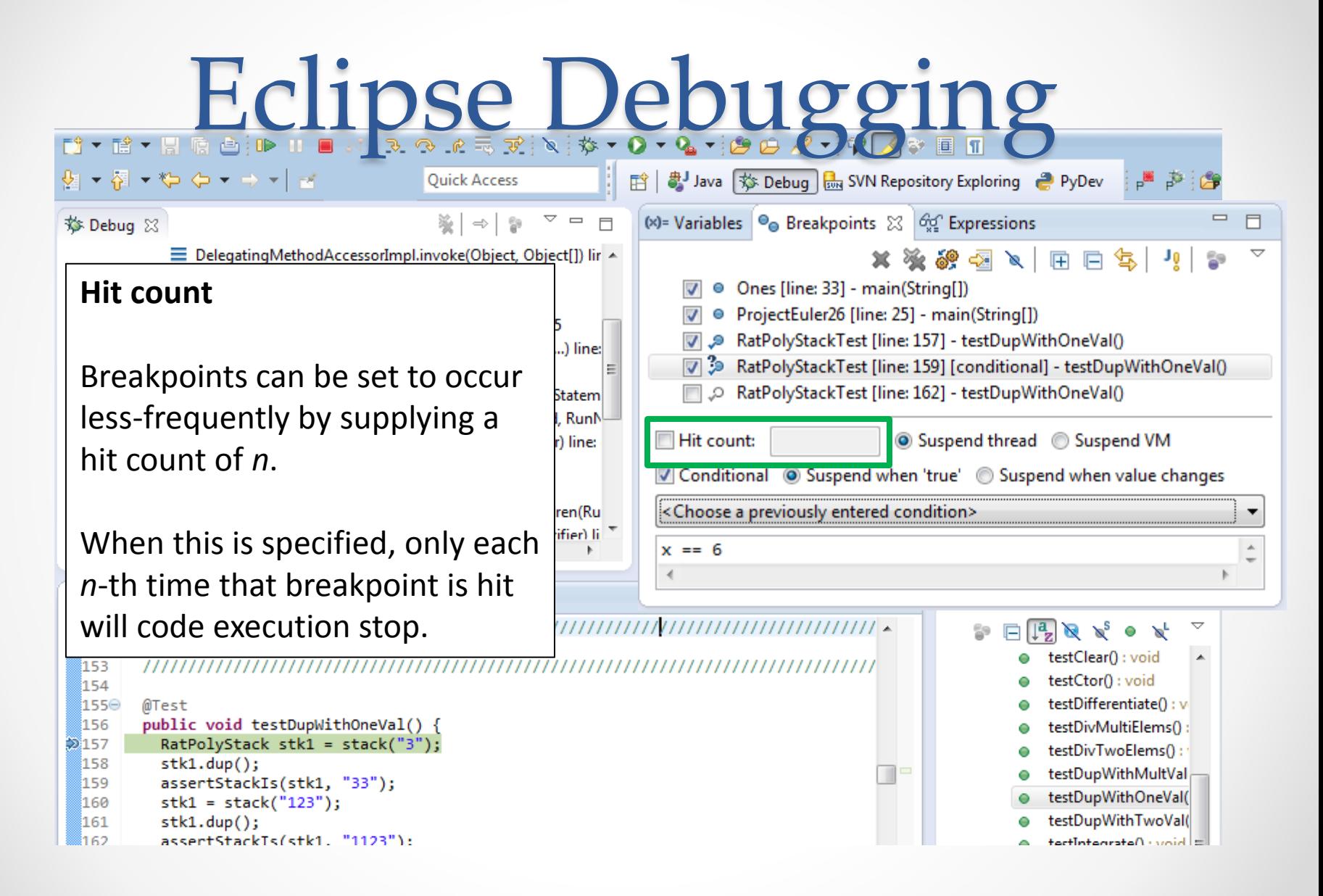

### **Conditional Breakpoints**

Breakpoints can have conditions. This means the breakpoint will only be triggered when a condition you supply is true. **This is very useful** for when your code only breaks on some inputs!

Watch out though, it can make your code debug very slowly, especially if there's an error in your breakpoint.

```
160
        stk1 = stack("123");
```

```
161
         stk1.dup();
```

```
រៃសា
         assertStackTs(stk1. "1123"):
```
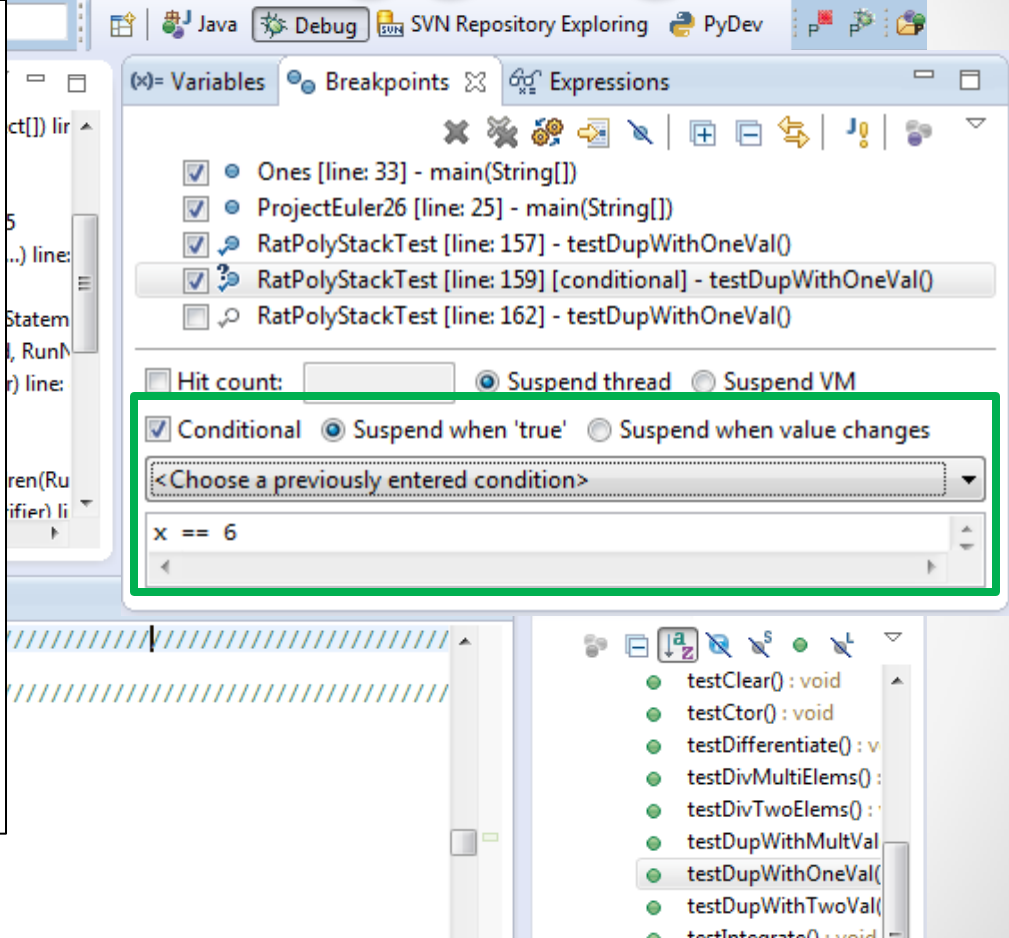

وهم: خش ≋س:

<sup>159</sup> assertStackIs(stk1, "33");

#### **Disable All Breakpoints**

You can disable all breakpoints temporarily. This is useful if you've identified a bug in the middle of a run but want to let the rest of the run finish normally.

Don't forget to re-enable breakpoints when you want to use them again.

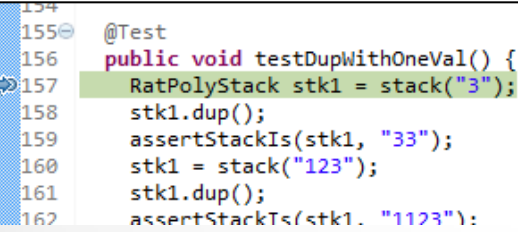

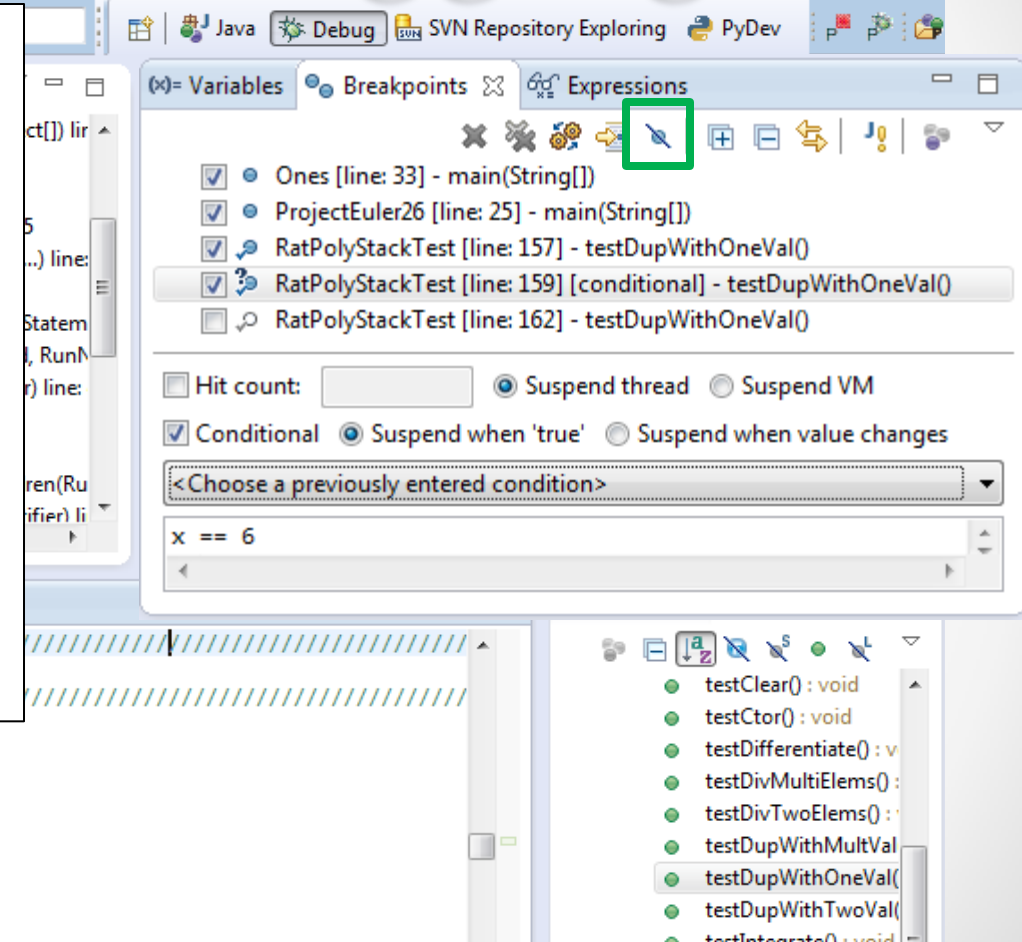

a tectIntegrate Online to

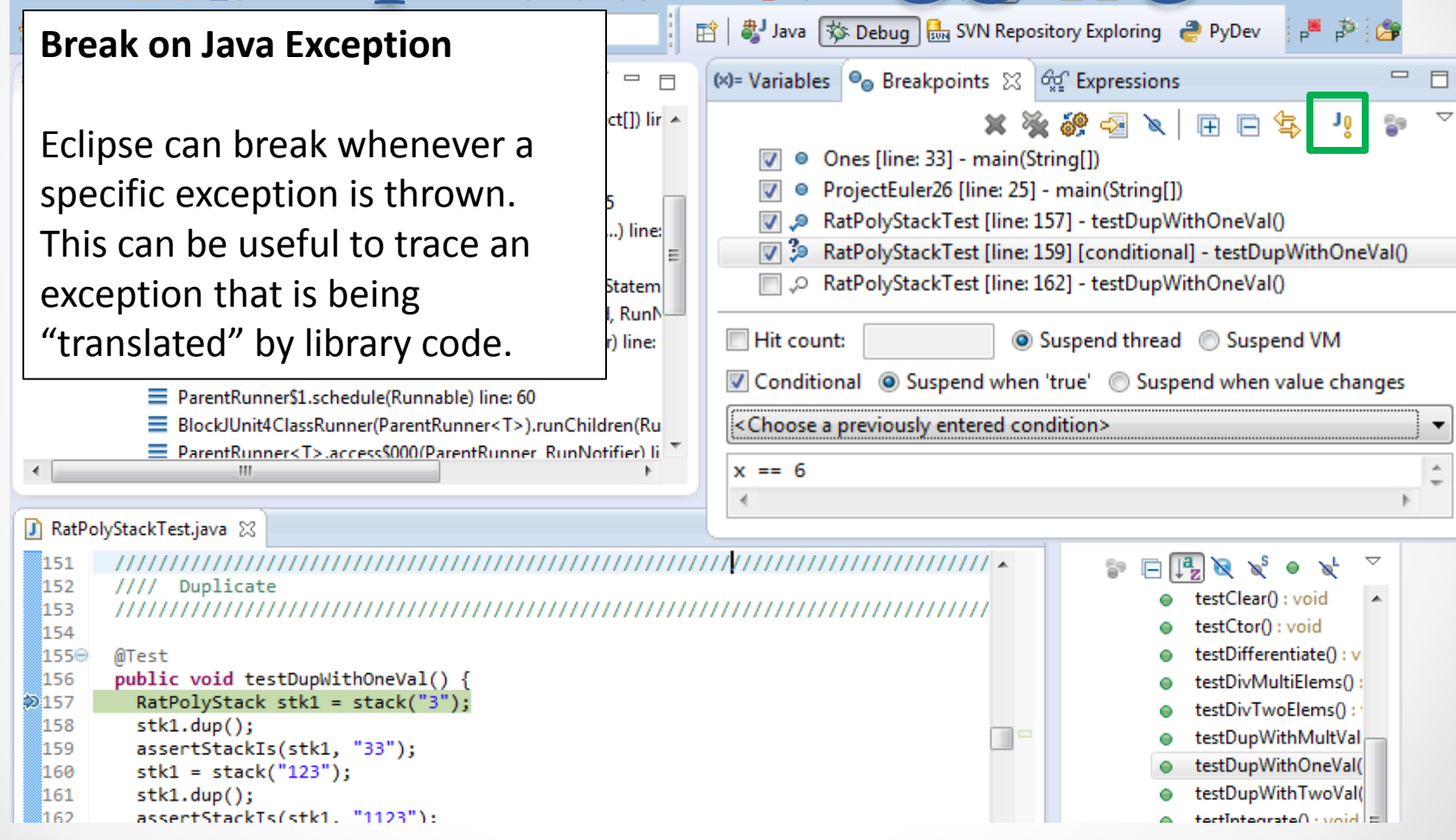

### **Expressions Window**

Used to show the results of custom expressions you provide, and can change any time.

Not shown by default but highly recommended.

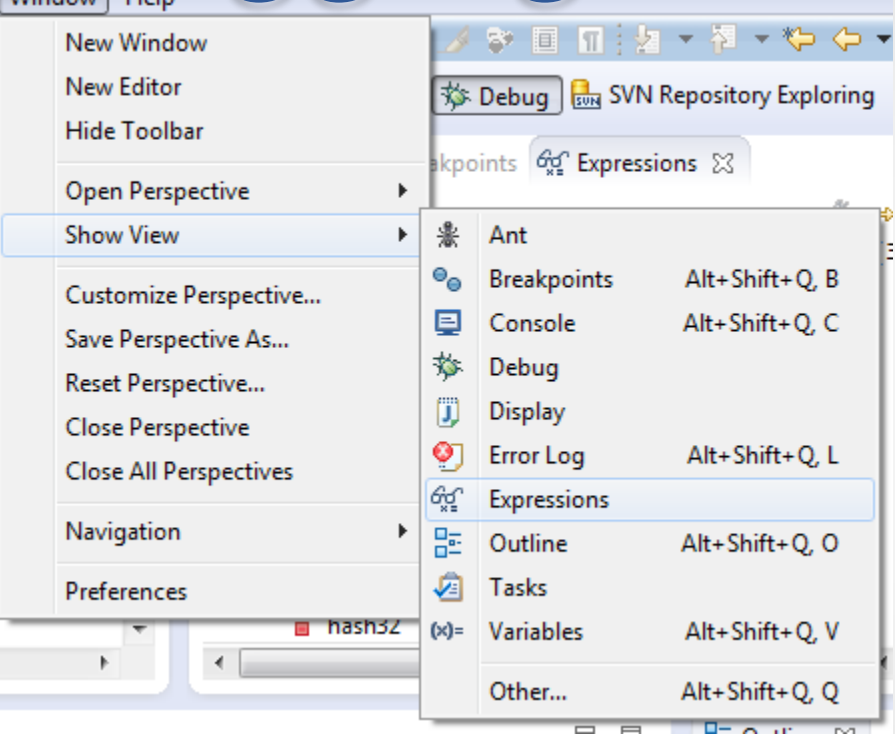

### **Expressions Window**

Used to show the results of custom expressions you provide, and can change any time.

Resolves variables, allows method calls, even arbitrary statements  $"2+2"$ 

Beware method calls that mutate program state – e.g. stk1.clear() or in.nextLine() – these take effect immediately

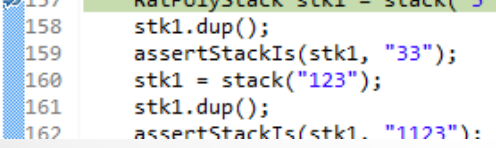

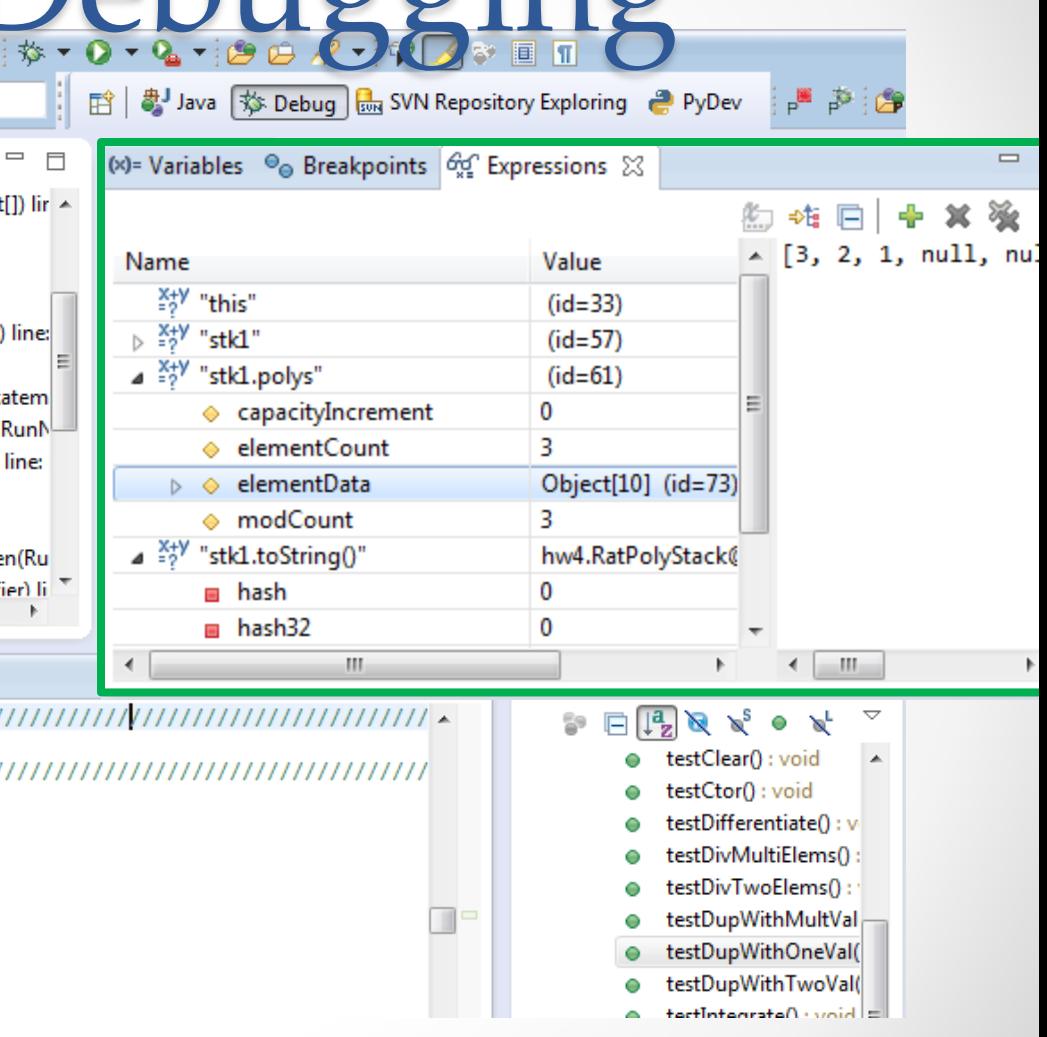

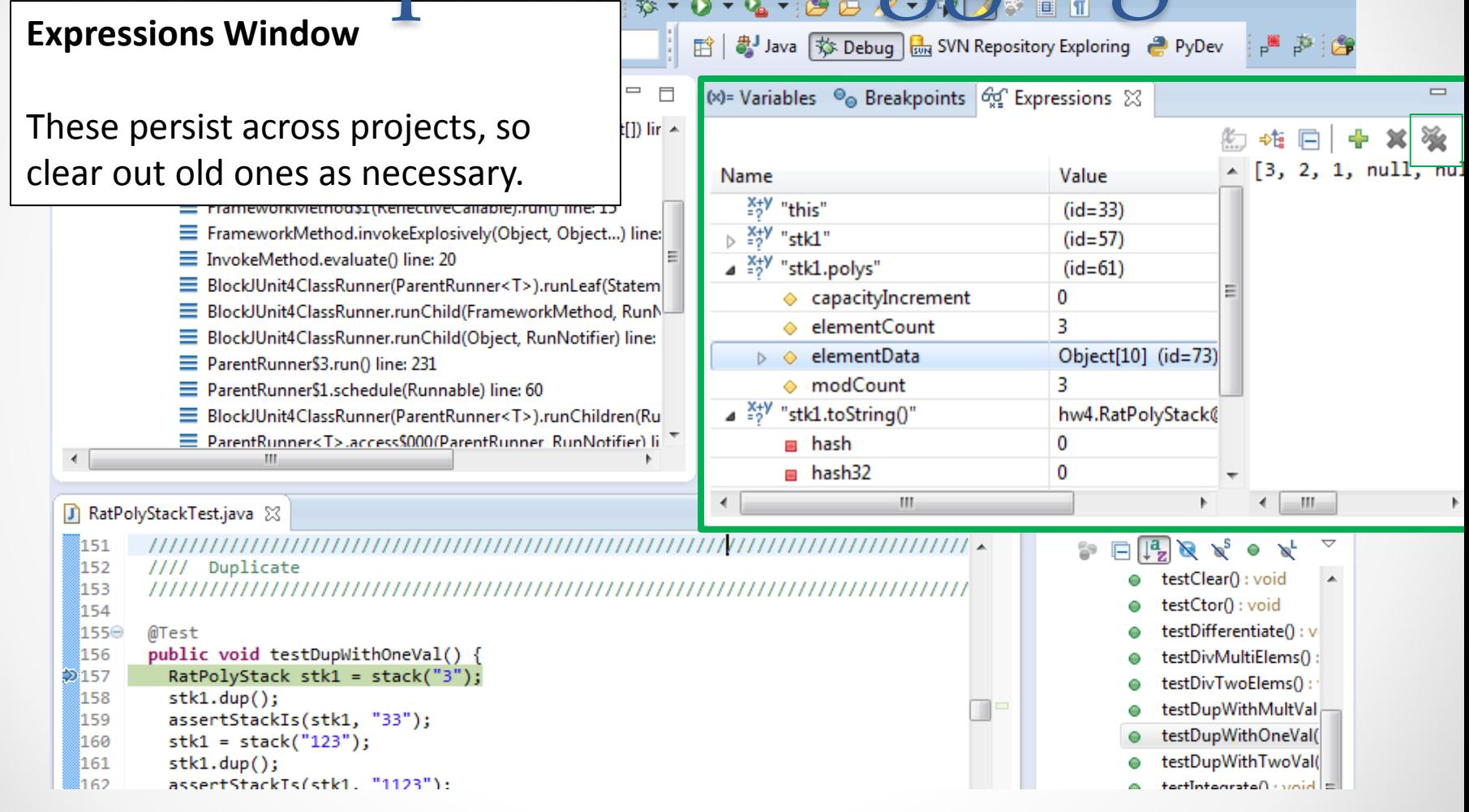

- The debugger is awesome, but not perfect
	- o Not well-suited for time-dependent code
	- o Recursion can get messy
- Technically, we talked about a "breakpoint debugger"
	- o Allows you to stop execution and examine variables
	- o Useful for stepping through and visualizing code
	- o There are other approaches to debugging that don't involve a debugger

### **DEMO #3**